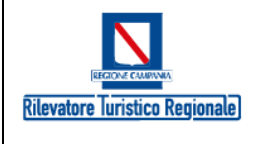

# *PIATTAFORMA*

# *RILEVATORE TURISTICO REGIONALE*

# Manuale per gli Utenti delle Strutture Ricettive

Ver. 1.0

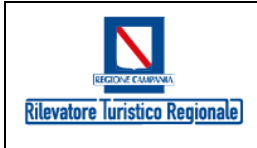

#### RILEVATORE TURISTICO REGIONALE Manuale Utente ad uso delle Strutture Ricettive

# Sommario

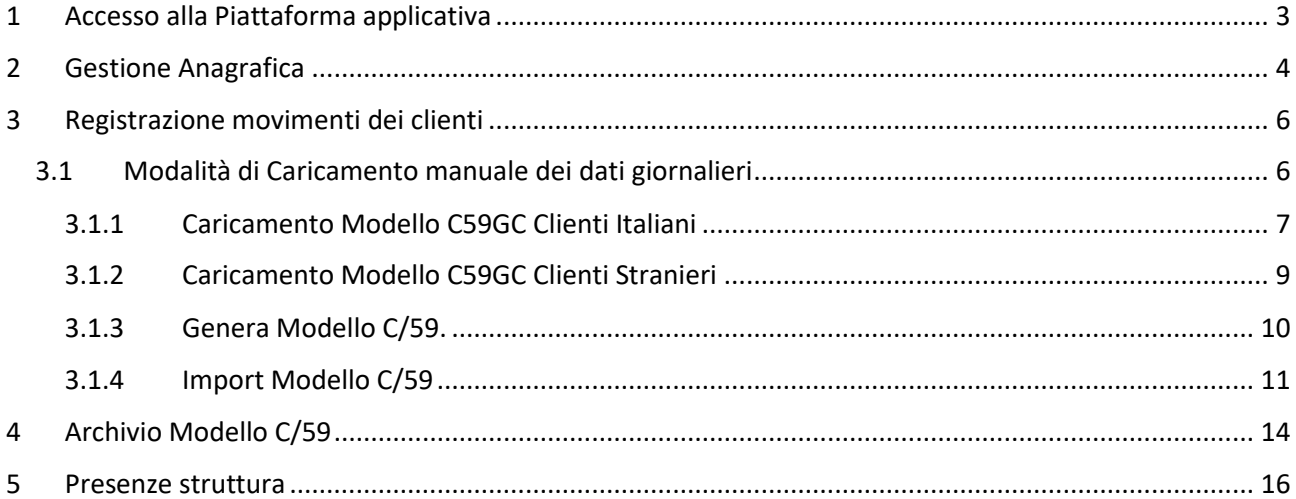

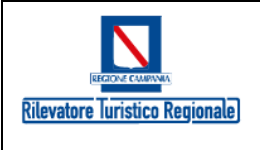

# <span id="page-2-0"></span>1 Accesso alla Piattaforma applicativa

Per accedere alla piattaforma del Rilevatore Turistico regionale, la struttura Ricettiva digita le proprie credenziali di accesso nella Home page di benvenuto, cosi come indicato nella figura seguente

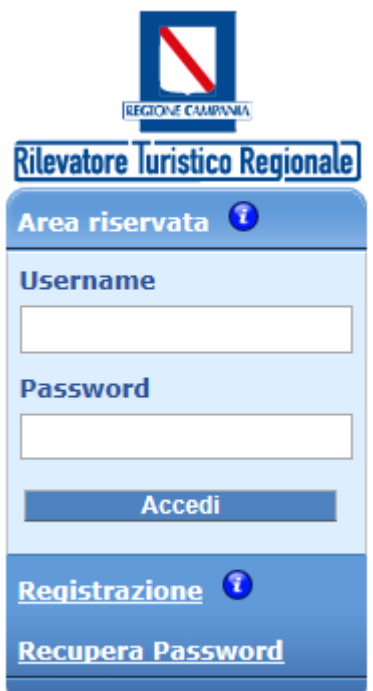

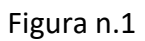

Dopo aver effettuato l'accesso, la piattaforma mostra all'utente l'elenco delle funzionalità messe a disposizione per la struttura ricettiva, cosi come mostrato nella figura seguente.

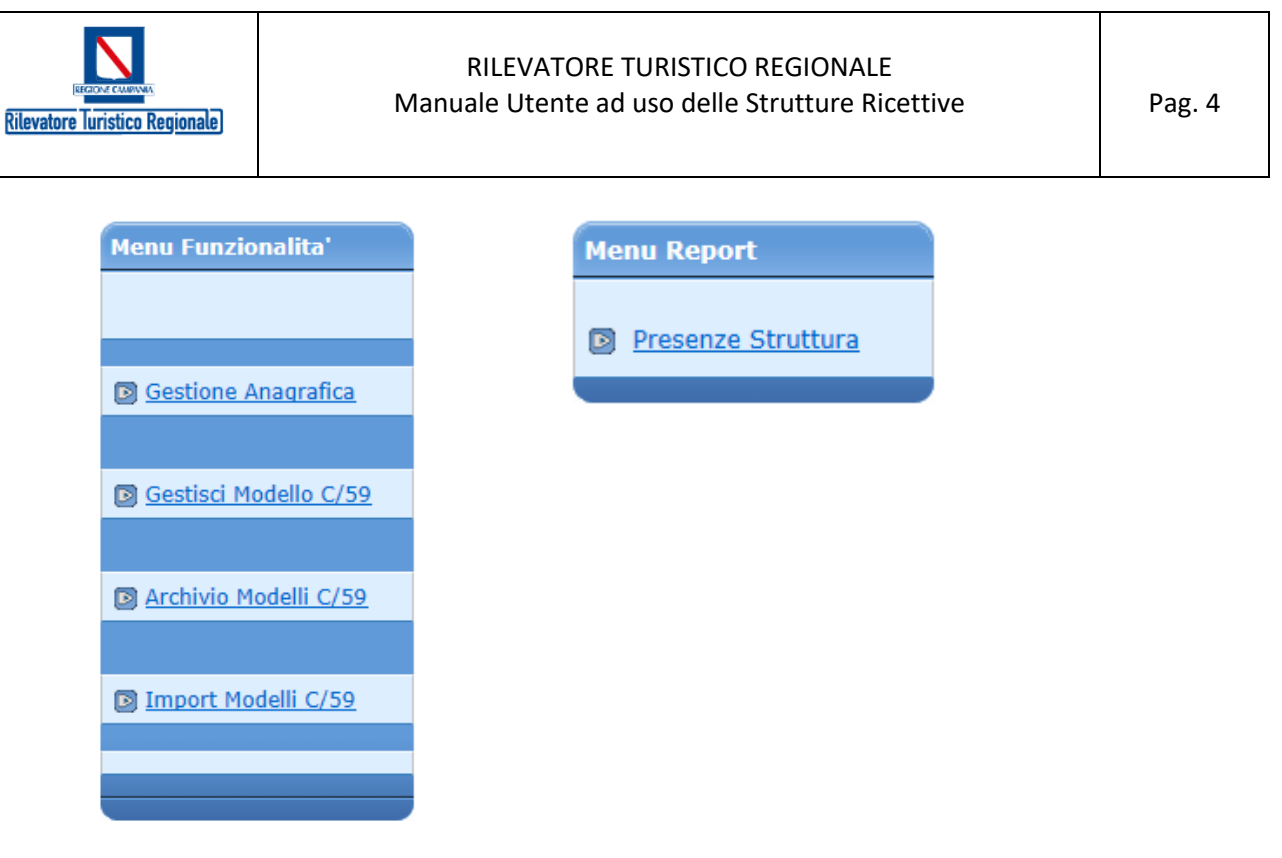

Figura n.2

# <span id="page-3-0"></span>2 Gestione Anagrafica

La funzionalità offerta consente alla struttura ricettiva la "segnalazione" di eventuali variazioni anagrafiche o caratteristiche dell'esercizio all'EPT/AACST di riferimento che provvederà a **valutarle e a validarle**.

La scheda anagrafica è articolata in due sezioni:

- Dati generali: Sezione In cui si possono indicare le variazione anagrafiche e gli indirizzi email/pec per essere contatti per ricevere comunicazioni o cambi password.
- Caratteristiche esercizio ricettivo: In cui poter indicare le variazioni di capacità ricettiva o periodi di chiusura dell'esercizio.

**Attenzione:** E' importante ribadire che le indicazioni sull'apertura e chiusura dell'esercizio sono importanti ai fini della contabilizzazione del numero di "presenze nella notte" calcolate automaticamente dall'applicazione. Una corretta comunicazione, da parte della struttura ricettiva, consentirà al sistema: di evitare di rendicontare la presenza di clienti durante il periodo di chiusura dell'esercizio, segnalando i clienti da porre in "partenza".

Nelle figure seguenti vengono mostrate le interfacce previste per tali operazioni.

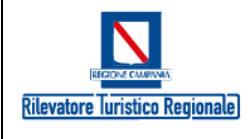

#### RILEVATORE TURISTICO REGIONALE Manuale Utente ad uso delle Strutture Ricettive | Pag. 5

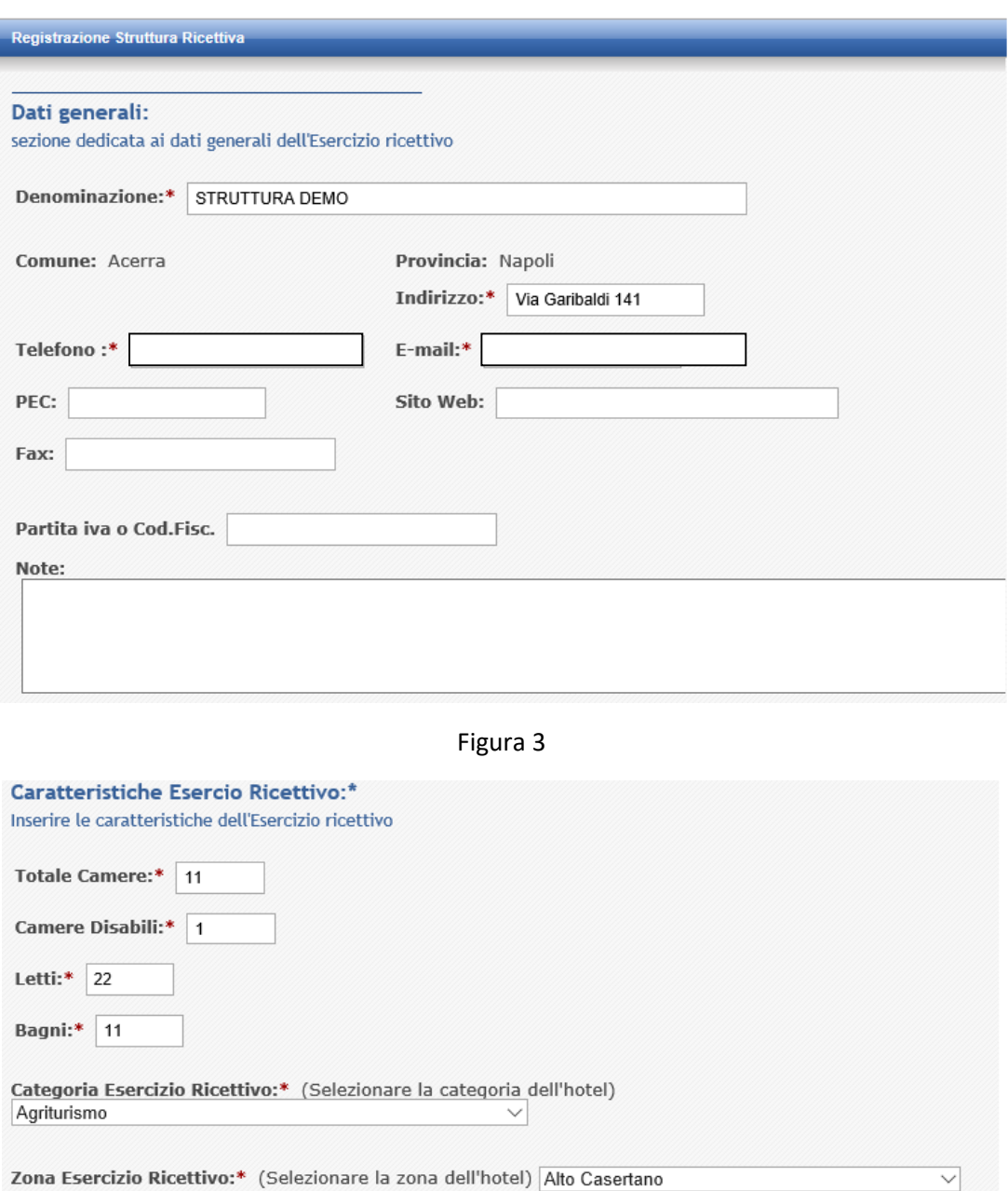

Sala Congressi: (Selezionare se la struttura e' un centro congressi) □

Struttura Termale: (Selezionare se la struttura e' un centro termale) □

#### Inserisci Periodo di chiusura:

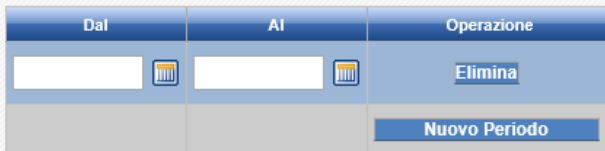

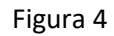

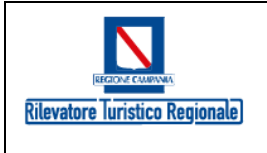

Al termine delle modifiche, l'utente può inviare l'eventuale la **richiesta di modifica** utilizzando il relativo pulsante "**Invia Nuova Proposta**", come mostrato nelle seguente figura.

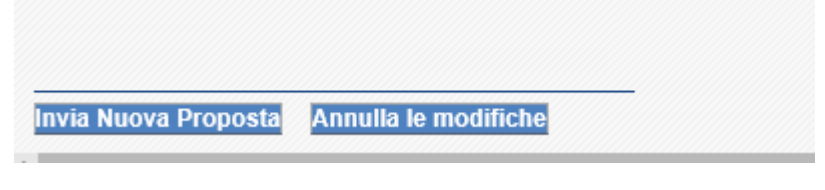

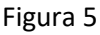

# <span id="page-5-0"></span>3 Registrazione movimenti dei clienti

Per effettuare le operazioni di registrazione dei movimenti l'utente ha a disposizione due distinte modalità operative:

- A) *Caricamento manuale dei dati* (Data Entry) utilizzando la voce di menu: "*Gestisci Modello C/59*".
- B) *Invio telematico, attraverso UPLOAD di un file testo* predefinito contenente i dati di movimentazione giornaliera secondo tracciato prestabilito, utilizzando la voce di menu: "*Import Modello C/59*".

## <span id="page-5-1"></span>3.1 Modalità di Caricamento manuale dei dati giornalieri

Accedendo alla voce di menu "*Gestisci Modello C/59,* l'applicazione mostra un'interfaccia che spiega all'utente le operazioni che verranno effettuate in questa sezione applicativa e indica le funzionalità messe a disposizione.

In particolare:

- Inserisci/modifica dati Presenze Italiane
- Inserisci/modifica dati Presenze Straniere
- Genera Modello C/59, con cui si procede alla comunicazione del "*numero totale di camere occupate*" (*dato obbligatorio per le sole strutture Alberghiere*) e alla validazione ufficiale dei dati giornalieri.

#### *Attenzione:*

**Una volta effettuata la validazione del modello C/59 per la data di rilevazione non sarà più consentita la variazione dei dati analitici inseriti (sia per gli italiani che per gli stranieri). Per procedere alla modifica o re-immissione dei dati del giorno occorre contattare l'Azienda Turistica di riferimento che provvederà a cancellare i dati di arrivi e partenze erroneamente caricati.**

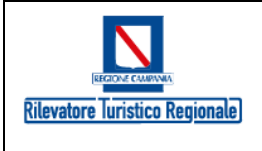

#### RILEVATORE TURISTICO REGIONALE Manuale Utente ad uso delle Strutture Ricettive Pag. 7

**L'utente della struttura ricettiva, potrà, quindi, reinserire i dati del giorno opportunamente corretti.**

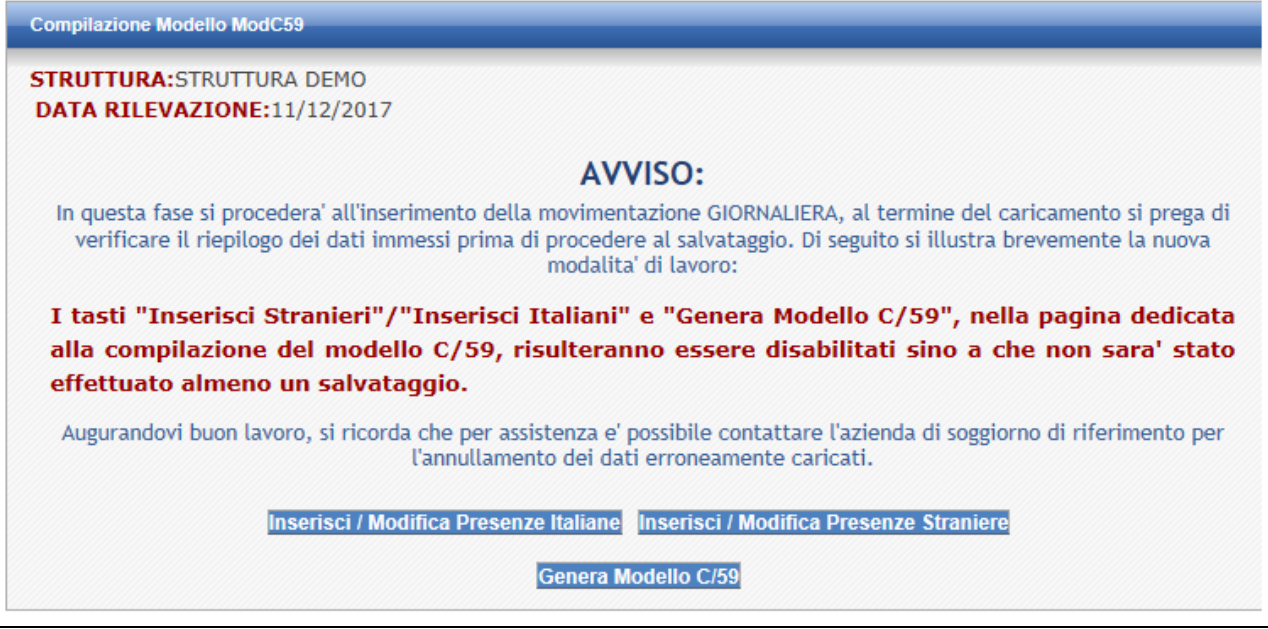

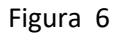

#### <span id="page-6-0"></span>3.1.1 Caricamento Modello C59GC Clienti Italiani

Nella sezione superiore della maschera, l'applicazione visualizza:

- la *data di Rilevazione*, già preimpostata e non modificabile dall'utente
- Il totale complessivo dei clienti presenti nella notte precedente, risultante dal conteggio dei giorni precedenti
- Il totale riepilogativo degli arrivi calcolati nella giornata
- Il totale riepilogativo delle partenze calcolate nella giornata

La maschera richiede di immettere il totale dei "clienti arrivati" e dei "clienti partiti", raggruppati per ogni singola provincia di provenienza.

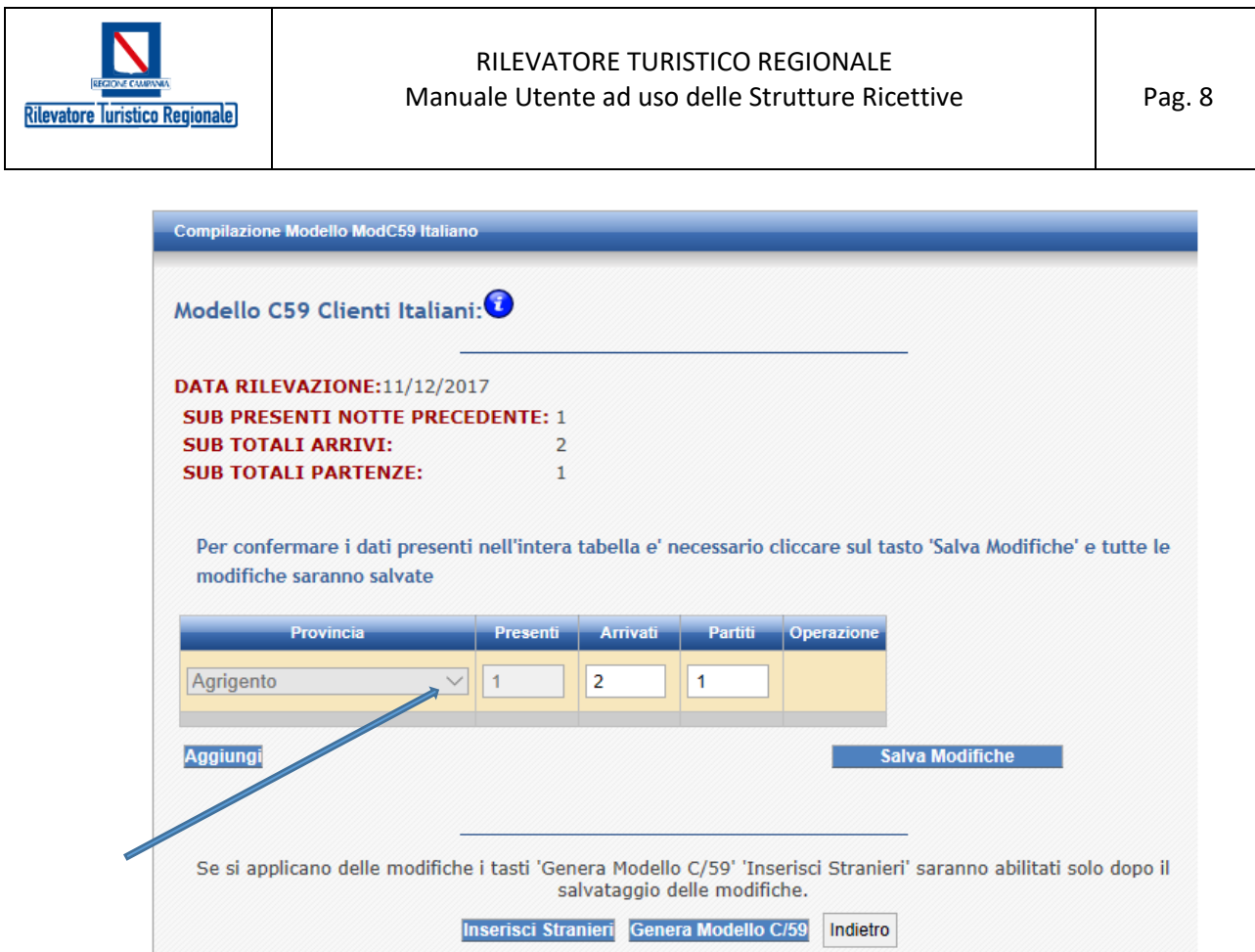

Figura 7

L'utente può identificare la provincia di provenienza utilizzando la lista valori indicata in figura.

Con il tasto "**Aggiungi**" è possibile creare una nuova riga per consentire l'immissione di una nuova provincia a cui attribuire gli arrivi e le partenze del giorno, cosi come mostrato nella figura seguente.

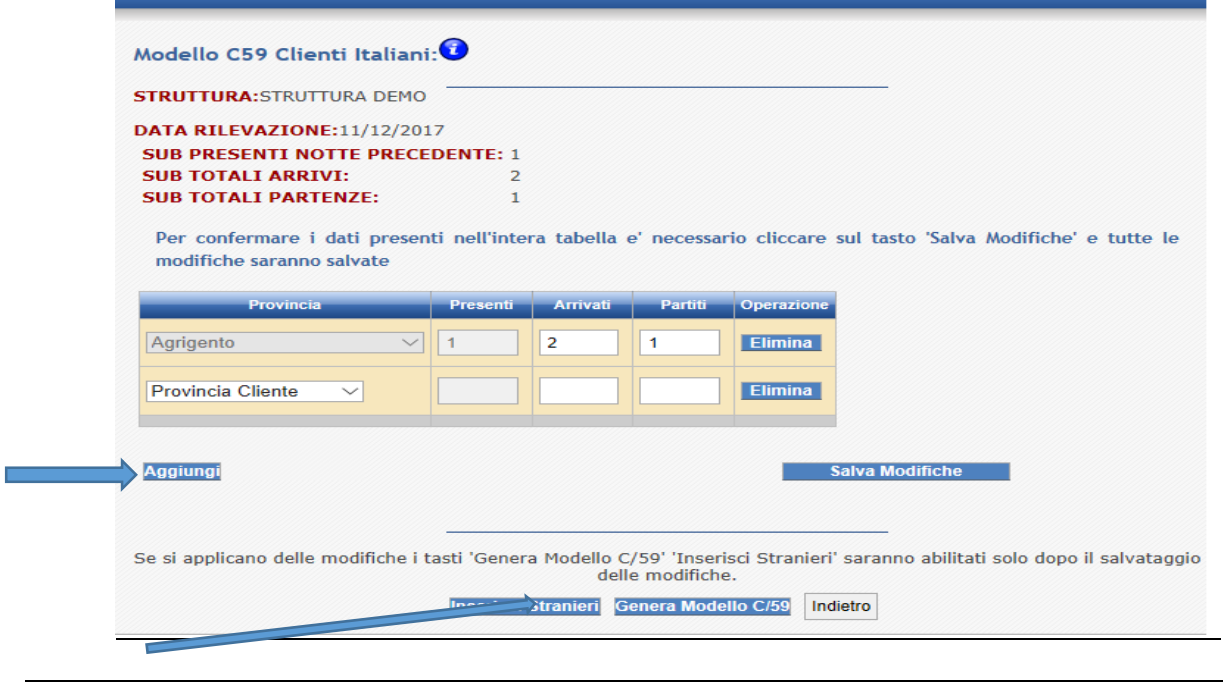

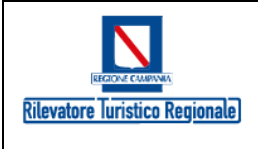

#### Figura 8

Al termine della fase di immissione di tutta la movimentazione giornaliera dei clienti italiani, l'utente può completare l'operazione cliccando sul tasto "**Salva Modifiche**" come mostrare nella figura suindicata.

*Nel caso in cui non risultassero arrivi o partenze (o entrambi) nella data di rilevazione, l'utente può procedere comunque alla fase di registrazione della maschera senza imputare alcun dato, cliccando direttamente sul tasto "Salva Modifiche".*

### **Attenzione: Non è consentito inserire più volte la medesima Provincia di provenienza del cliente.**

(come nell'esempio sopra riportato laddove risultasse presente nella notte precedente un cliente di Agrigento, bisognerà quindi digitare nella stessa riga gli arrivi e le partenze di altri clienti di Agrigento, e non si dovrà, quindi, come si può vedere chiaramente nel riquadro soprastante, cliccare nella riga sottostante "Provincia Cliente" e scegliere nuovamente "Agrigento").

### <span id="page-8-0"></span>3.1.2 Caricamento Modello C59GC Clienti Stranieri

L'accesso al modulo di caricamento delle presenze degli stranieri, può avvenire dalla maschera principale (vedi paragrafo 4.1) o dal modulo di registrazione dei clienti italiani (vedere figura 5).

Come già descritto per la fase di caricamento dei clienti italiani, anche per il modulo di presenze straniere è presente una sezione superiore della maschera in cui sono riportati i riepiloghi degli arrivi, partenze e presenze di stranieri.

Per selezionare lo stato estero interessato si può utilizzare la Lista associata (presente a destra del campo).

Il tasto "Aggiungi" consente di inserire una nuova riga per caricare un nuovo stato estero da indicare.

Il tasto "Salva modifiche" effettua la registrazione dei dati digitati.

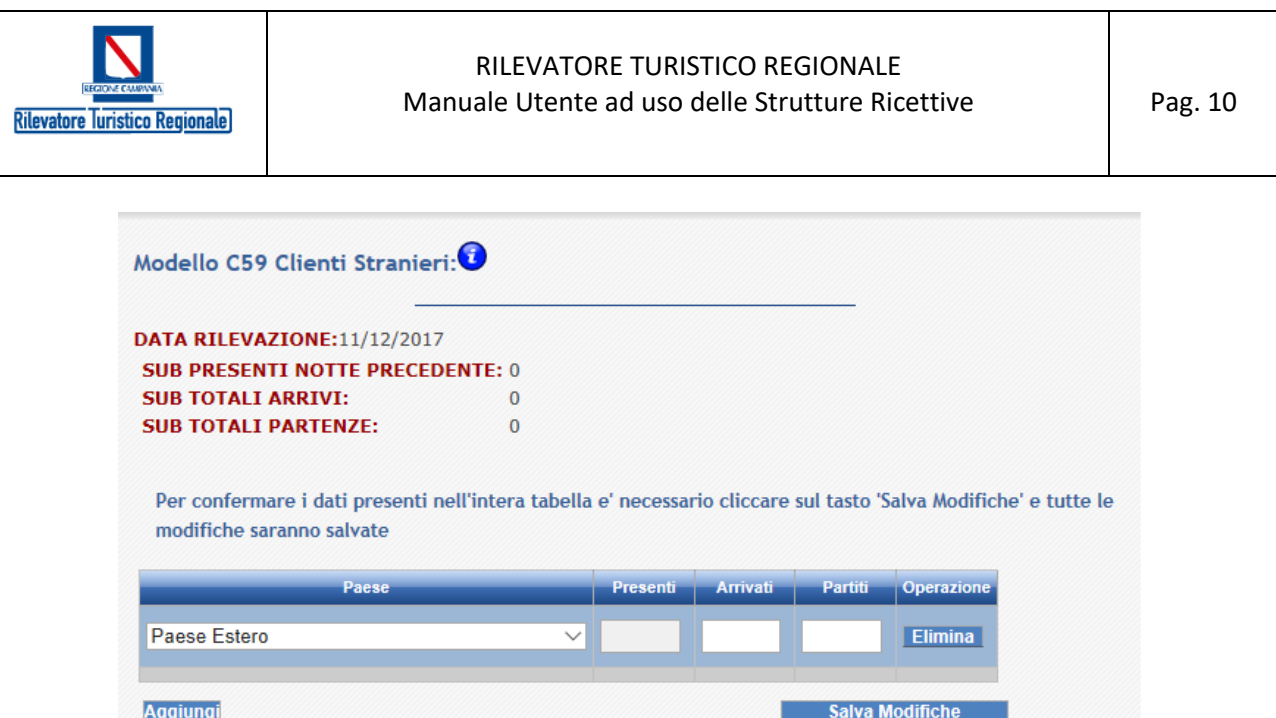

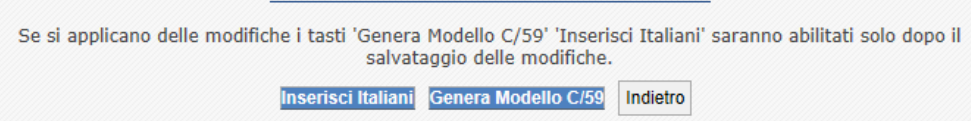

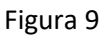

### <span id="page-9-0"></span>3.1.3 Genera Modello C/59.

Attraverso il modulo di generazione del Modello C/59, *l'utente procede con la validazione definitiva dei dati giornalieri trasmessi*. Il sistema provvede ad impostare automaticamente la successiva data di rilevazione nelle maschere di registrazione dei dati.

**Attenzione: Una volta effettuata la validazione dei dati del giorno indicato, non sarà più consentito all'utente effettuare ulteriori variazioni ai dati immessi.**

### **Per procedere alla modifica o re-immissione dei dati del giorno occorre contattare l'Azienda Turistica di riferimento che provvederà ad abilitare l'utente della struttura ricettiva**

La maschera mostra il riepilogo dei movimenti inseriti per la data di rilevazione (sia per gli italiani che per gli stranieri), il riassunto delle presenze nella notte precedente, il totale degli arrivi e delle partenze e il totale di presenze nella notte.

All'utente viene chiesto di inserire il corrispondente numero di camere occupate complessive (dato obbligatorio solo per le strutture alberghiere) e di confermare l'intera scheda utilizzando il tasto "**Valida**".

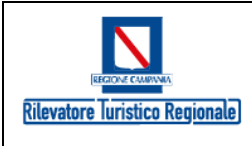

#### RILEVATORE TURISTICO REGIONALE Manuale Utente ad uso delle Strutture Ricettive Pag. 11

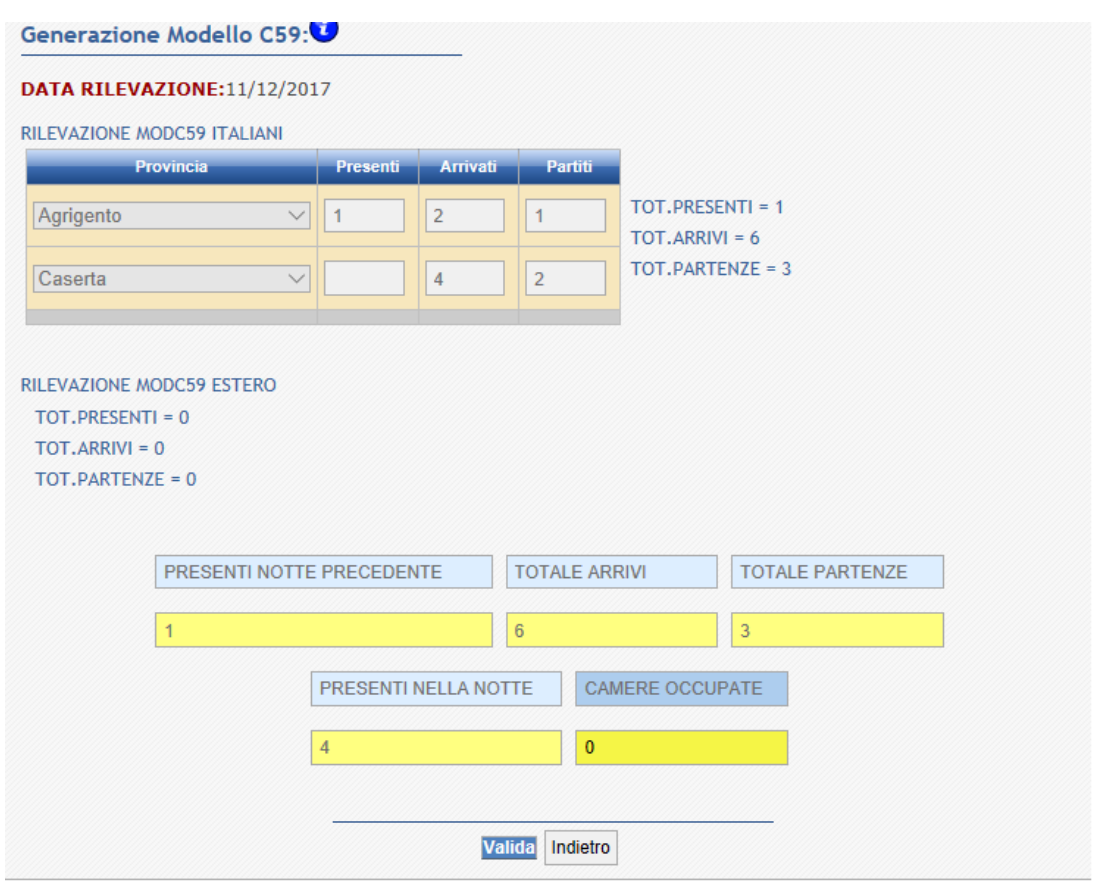

Figura 10

Ad operazione completata, l'applicazione visualizza il seguente messaggio:

Generazione Modello C59 Completata con successo Puo' proseguire all'inserimento di nuove rilevazioni

#### <span id="page-10-0"></span>3.1.4 Import Modello C/59

Con il modulo di importazione dei dati da file ( \*.txt), l'utente può inviare (UPLAD) singoli file testo riferiti a singole date di rilevamento (un file per ogni giorno) contenente i dati degli arrivi e delle partenze, raggruppati per provenienza del cliente. Il file può contenere indistintamente sia i dati degli italiani che i dati degli stranieri, purchè riferiti alla medesima data di rilevamento (giorno).

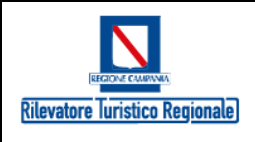

#### RILEVATORE TURISTICO REGIONALE Manuale Utente ad uso delle Strutture Ricettive Pag. 12

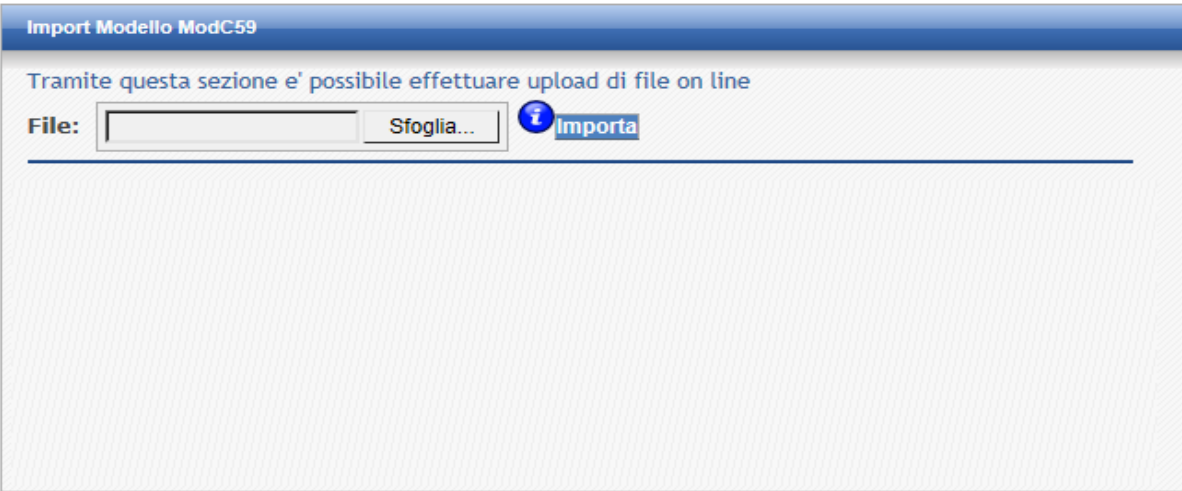

Figura 11

Attraverso il tasto informativo ("i"), l'utente può ottenere tutte le informazioni utili alla compilazione del file , oltre a disporre dell'elenco dei codici delle Province italiane e degli Stati esteri da utilizzare nella compilazione.

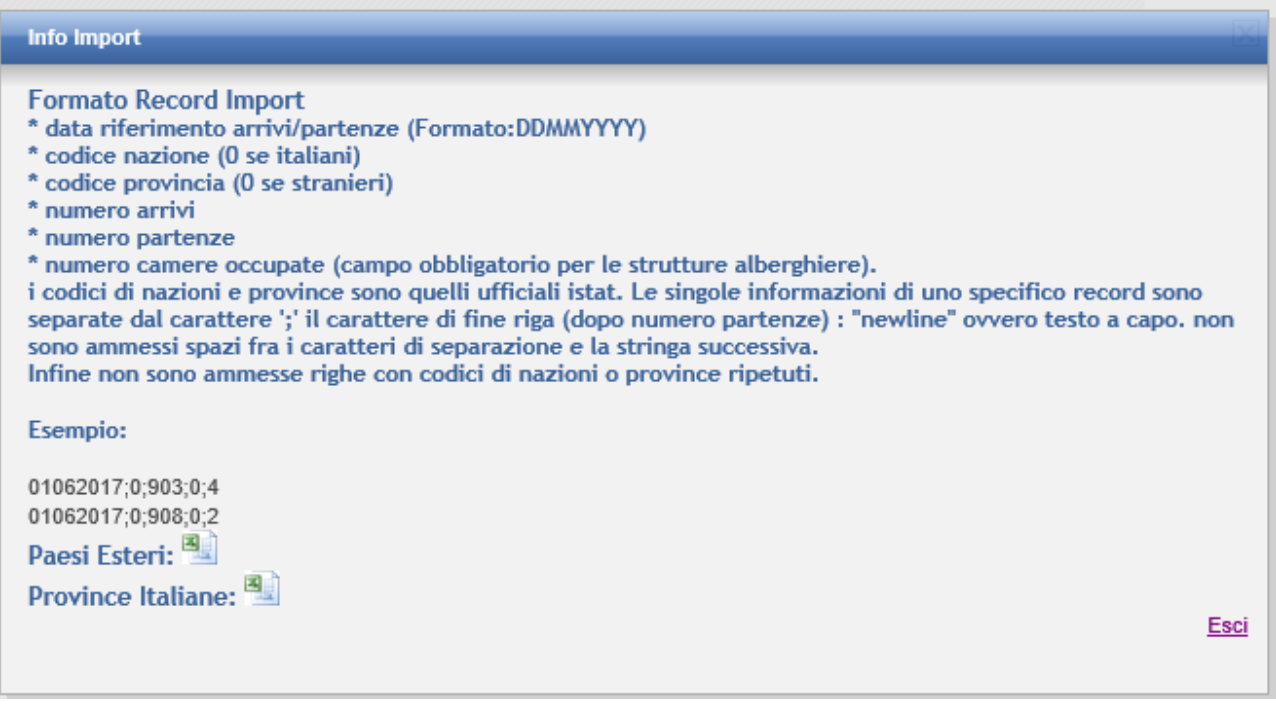

#### Figura 12

Una volta selezionato il file, l'utente procede al caricamento utilizzando il tasto "**importa**".

L'applicazione provvede ad effettuare tutti i controlli formali sulla struttura dei campi inseriti e sul contenuto, verificando che tutti i record siano riferiti alla data di validazione richiesta, e che i valori riferiti al codice comune o stato siano validi.

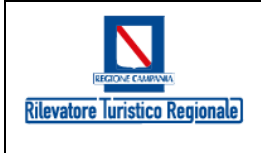

In caso di anomalia, il file non viene caricato nel sistema evidenziando sulla maschera specifici messaggi di errore che aiuteranno l'utente ad individuare l'errore sul file testo.

In caso di esito positivo nell'operazione di caricamento, l'applicazione mostra il riassunto dei dati caricati (sia per gli italiani che per gli stranieri) riportando il medesimo riepilogo già descritto nel paragrafo di caricamento manuale Genera Modello C/59, cosi come mostrato nell'esempio in figura seguente:

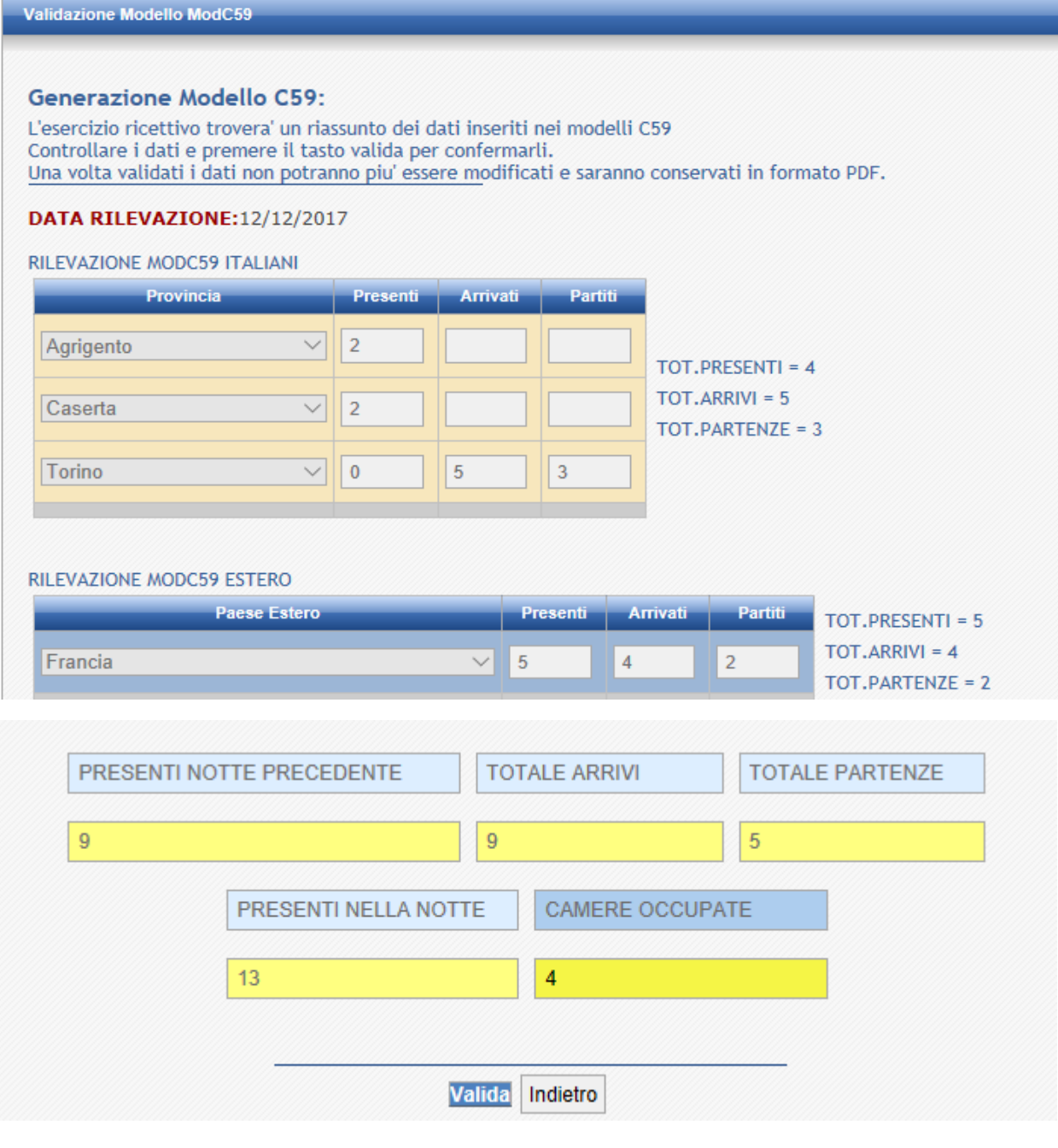

Figura 13

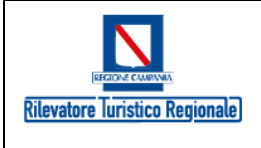

Se l'utente non ha indicato nel file (\*.txt) il numero di camere occupate, può farlo in questa fase del processo digitando il valore direttamente sulla maschera alla voce corrispondente.

All'utente viene chiesto, quindi, di confermare l'intera scheda (riferita sempre al singolo giorno) utilizzando il tasto "**Valida**".

*Si sottolinea, al fine di evitare che eventuali errori di caricamento possano trascinarsi per lunghi periodi, l'importanza di controllare ad ogni inserimento (giornaliero) la congruità del numero di "presenti nella notte" indicato dal sistema***.**

Completata l'operazione, l'applicazione in modo automatico, si predisporrà per accettare la trasmissione dati (arrivi e presenze) successiva data di rilevamento.

## <span id="page-13-0"></span>4 Archivio Modello C/59

All'utente collegato, la procedura rende disponibile una funzionalità per consultare l'archivio di tutti i movimenti giornalieri caricati.

La maschera chiede di selezionare la data di invio del Modello C/59 richiesto cosi come mostrato in figura

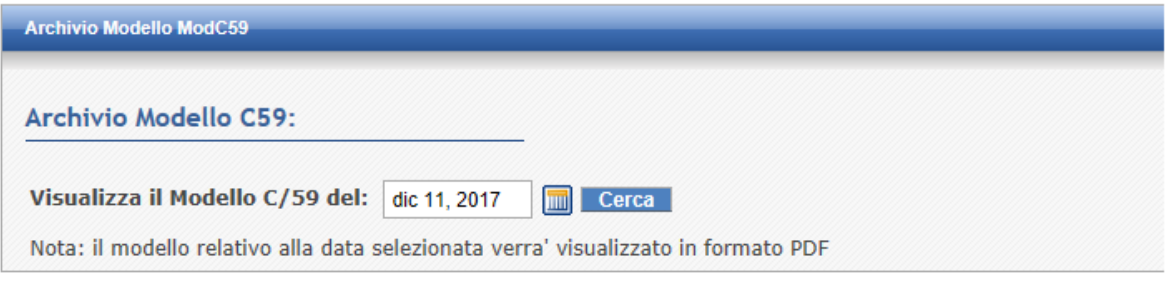

Figura 14

A seguito della selezione, l'applicazione generà, in formato pdf, il modello richiesto, cosi come mostrato in figura seguente:

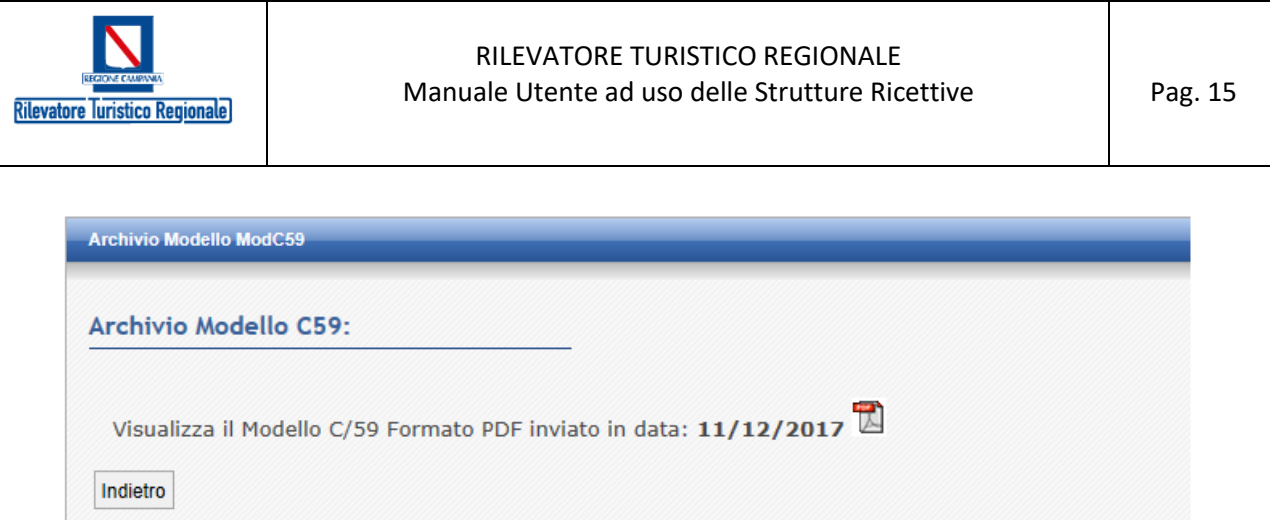

Figura 15

Cliccando sull'icona del simbolo del file pdf, l'applicazione mostra il documento generato.

### **Nota: Per visualizzare il documento occorre possedere un lettore di documenti in pdf sul proprio client.**

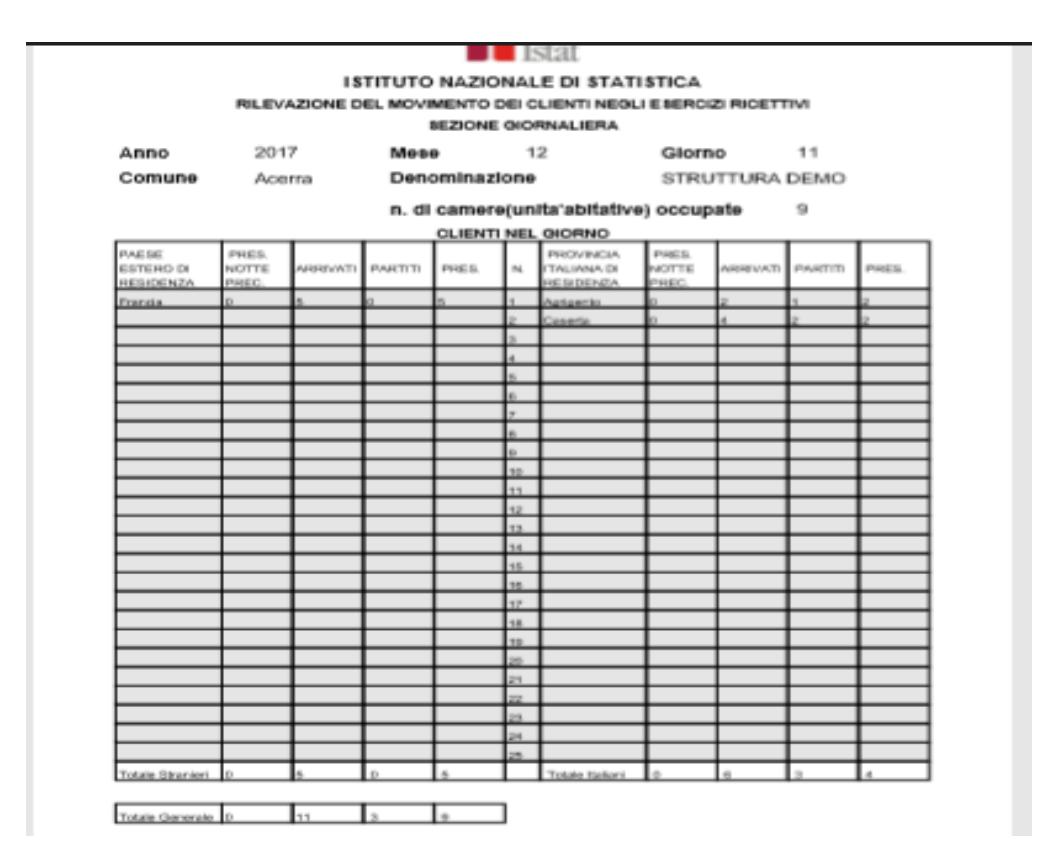

Figura 16

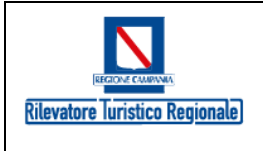

#### RILEVATORE TURISTICO REGIONALE Manuale Utente ad uso delle Strutture Ricettive | Pag. 16

## <span id="page-15-0"></span>5 Presenze struttura

Con questa funzionalità l'utente può consultare l'elenco di tutti i caricamenti giornalieri effettuati in un determinato periodo, cosi come mostrato in figura.

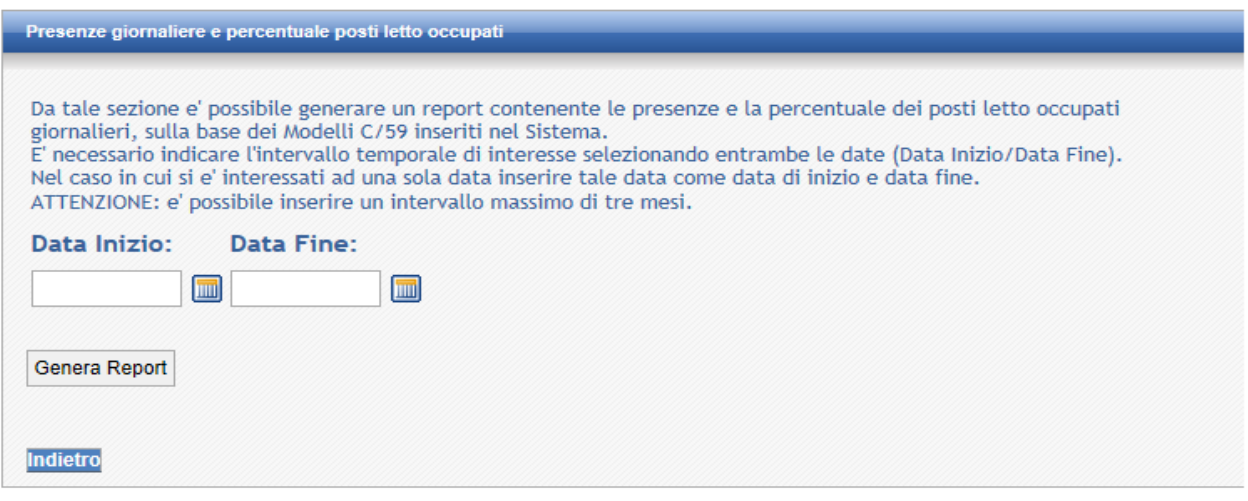

Figura 17

Dopo aver selezionato il range temporale, l'applicazione visualizza l'elenco dei dati di rilevazione, in ordine di data, e crea un documento in formato pdf contenente tutte le informazioni presenti a video, cosi come mostrato in figura.

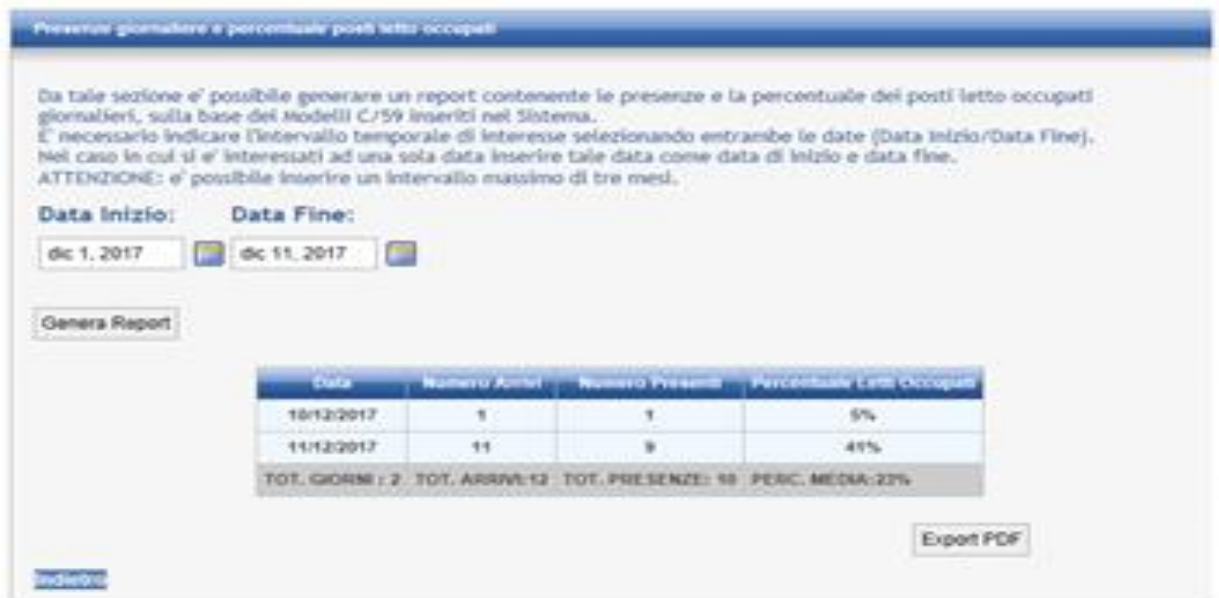

Figura 18